# **PRELUCRAREA IMAGINII DIGITALE MEDICALE III – INCLUDEREA DE INDICATORI SAU TEXT**

## **TIMP DE LUCRU: 2 ORE**

## **Obiective:**

- ÷ Identificarea şi înţelegerea sub-meniurilor meniului Layer (**Tema 1 & 2**)
- ÷ Aplicabilitatea practică în imagistica medicală a operaţiunilor meniului Layer (**Tema 1 & 2**)
- ÷ Inserarea textului în imagine (**Tema 1**)
- ÷ Adăugarea identificatorului pe imaginea radiologică (**Tema 2**)

## **Noţiuni teoretice**

## *Despre paleta de straturi (layer)*

Modelul straturilor este foarte apropiat de metoda de suprapunere a foliilor transparente în scopul combinării elementelor și a schimbării modului în care straturile interactionează între ele. Când lucrati cu straturi trebuie să utilizaţi instrumentul **Move**, localizat în colţul din dreapta sus al casetei de instrumente. În programul Photoshop dispunem de o paletă de straturi (**Layers**), care ne permite să construim imagini pe straturi, fiecare strat putându-se modifica independent de celelalte straturi. Pentru a afişa paleta **Layers**, din meniul **Window** alegeţi opţiunea **Show Layers**.

## *Mutarea, legarea şi transformarea straturilor*

Dacă un document contine mai multe straturi, le putem rearanja executând clic și trăgând stratul în paleta Layers. Dacă există un strat Backgroud în paleta Layers acesta este întotdeauna la baza listei de staturi iar straturile transparente nu pot fi mutate dedesubtul lui şi nici el nu poate fi mutat deasupra. Mai putem rearanja straturile selectând din meniul Layers optiunea Arrange.

*Rearanjarea straturilor* 

- 1. Pentru a aduce în prim plan un stat apăsăm concomitent **Ctrl şi +**.
- 2. Pentru a trimite spre fundal un strat apăsăm concomitent **Ctrl şi [.**
- 3. Pentru a aduce în prim plan un strat apăsăm concomitent **Ctrl, Shift şi +.**
- 4. Pentru a trimite în fundal un stat apăsăm concomitent **Ctrl, Shift şi [.**

## *Legarea straturilor*

Dacă dorim să modificăm concomitent mai multe straturi, initial trebuie să le legăm unul de celălalt. Prin această operaţiune putem efectua transformări, ajustări de culoare şi efecte de filtrare simultan asupra straturilor legate și putem muta conținutul acestor straturi ca și cum ar fi unul singur. Pentru a lega două staturi, selectați inițial stratul care va fi baza si executați un clic în căsuța nr. 1 din figura următoare.

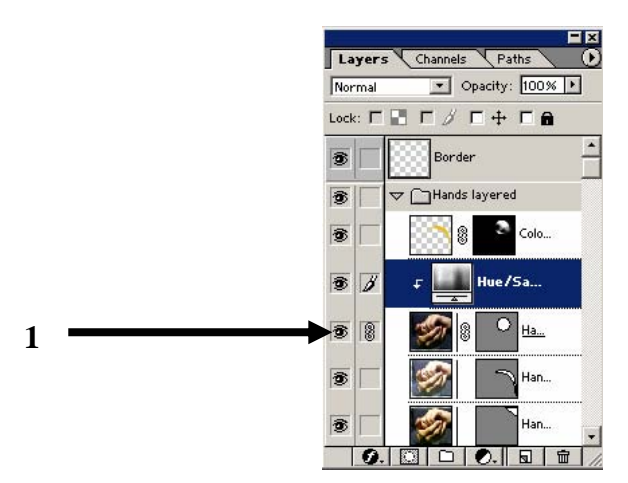

#### *Transformarea obiectelor de pe straturi*

Pentru aceasta, din meniul **Edit**, selectaţi opţiunea **Transform**:

- **Scale**: măreste sau reduce dimensiunea continutului unui strat. Când selectati această optiune, zona de imagine a stratului este încadrată într-un dreptunghi, cu marcaje în toate colturile și marcaje la mijlocul tuturor laturilor. Pentru a redimensiona stratul executati clic și trageți de aceste marcaje. Dacă doriți să păstrati proportiile trebuie să mentineți apăsată tasta Shift. După ce ati modificat stratul confirmati modificarea prin **Enter** sau cu **Esc** pentru a lăsa stratul nemodificat. Selectarea unui alt instrument din caseta de instrumente încheie de asemenea transformarea fără a face modificarea.
- **Rotate:** roteste continutul stratului în jurul axei centrale. Pentru a roti din 45 în 45 de grade, mentineti apăsată tasta **Shift**. Repozitionarea punctului central al axei se face printr-o miscare de dragare a crucii din centrul selecției.
- **Skew**: pentru a modifica planul unui stat, efect folosit la crearea iluziei de adâncime.
- **Distort**: ajustează individual laturile dreptunghiului, spre deosebire de **Skew**, care modifică întotdeauna cel putin două laturi.
- **Perspective**: creează iluzia unei perspective diferite a conținutului unui strat.

#### *Adăugarea unui text*

- 1. Selectaţi din bara de instrumente instrumentul **Type Tool** şi executaţi o mişcare de dragare la nivelul imaginii în locul în care doriti să introduceți textul. Va apărea astfel, sub bara de meniuri o serie de instrumente care permit:
	- a. alegerea font-ului
	- b. stilul de font (Regular, Italic, Bold sau Bold Italic)
	- c. mărimea caracterelor
	- d. alinierea textului: la stânga, la dreapta, respectiv centrat
	- e. culoarea caracterelor
	- f. căsuta Warp text care permite folosirea anumitor stiluri predefinite (scris încurbat, sub formă de steag, etc. Toate acestea având posibilitatea de aplicare orizontală sau vericală)
	- g. Butonul Palette care deschide paleta cu instrumentele descrise anterior

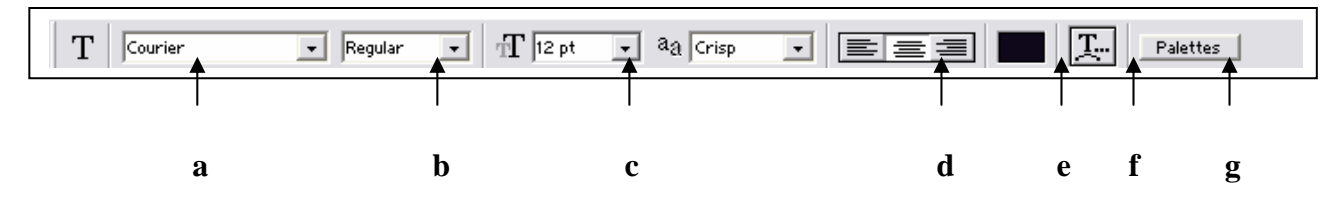

- 2. Scrieti în căsuta de text nou creată ceea ce doriti. Formatarea textului se poate realiza înainte sau după introducerea textului.
- 3. La fiecare introducere de text observăm că programul creează automat un stat (Layer vezi tema 6) nou, separat pentru acesta.

*Mutarea textului într-o imagine* 

- 1. Din paleta Layers, selectăm stratul pe care dorim să-l mutăm.
- 2. Selectăm din paleta de instrumente instrumentul Move (primul instrument din a doua coloană).
- 3. Printr-o mişcare de dragare (clic stânga de mouse menţinut apăsat şi în timpul deplasării) mutăm textul din locul iniţial.
- 4. Dacă dorim să modificăm dimensiunea sau respectiv stilul folosit procedăm în felul următor:
	- a. Dublu clic în paleta Layer, respectiv pe Layer-ul pe care dorim să-l modificăm.
		- b. Selectăm partea din text pe care dorim să o modificăm şi realizăm asupra ei modificările dorite.
		- c. Pentru a încheia lucrul în aceste layer, executăm un clic de mouse pe instrumentul Move din bara de instrumente.

**Realizaţi prelucrările de mai jos. Notaţi principalele observaţiile într-un document Word denumit Tema1-2\_Obs. Salvaţi fişierul Word în directorul Lab\_06.** 

#### **Atenţie!!! Denumirile fişierelor trebuie să fie în conformitate cu cerinţele!**

#### **Tema 1: Inserarea textului pe imaginea medicală (Photoshop)**

- A. Salvati următoarele imagini pe partiția dvs. de pe server în sub-directorul Imag, folderul Lab 05: Imag\_07, Imag\_08, Imag\_09.
- B. Modificați contrastul și luminozitatea (dacă este cazul).
- C. Scrieţi pentru fiecare imagine în colţul ales de dvs. şi cu coloarea aleasă de dvs. prescurtarea corespunzătoare proiecţiei (AP, LL). Salvaţi modificările realizate în imagini.
- D. Identificați prin simboluri structurile anatomice și specificați denumirea acestora.

#### **Tema 2: Inserarea de indicatori pe imaginea medicală (Photoshop)**

- E. Salvaţi următoarele imagini pe partiţia dvs. de pe server în sub-directorul Imag, folderul lab\_05: Imag\_10, Imag\_11, Imag\_12, Imag\_13.
- F. Modificati contrastul și luminozitatea (dacă este cazul).
- G. Identificati prin indicatori structurile anatomice sau patologice pentru imaginile 10-13 (utilizati indicatori de tipul săgeți + litere din alfabet).
- H. Realizati un fisier Word în care inserati imaginile cu modificările eferente. Sub fiecare imagine descrieti fiecare simbol/literă alfabetică din fiecare imagine.